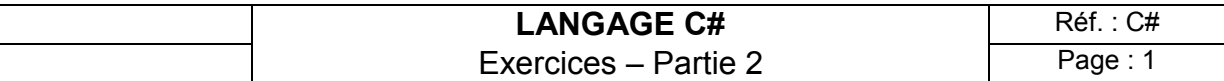

# **Exercices (chapitre V) : Windows Forms**

Pour ces exercices, créez une solution **WindowsForms** dans **\Exos-C#Net** qui contiendra les exercices sous forme de projets.

### **Exercice COULEUR MENU :**

Mise en œuvre d'un menu dans une application fenêtrée.

Fichiers : dans la solution **WindowsForms** nouveau projet "Application Windows" **CouleurMenu formCouleurMenu.cs** 

Le but de cet exercice est de gérer la couleur de fond d'une fenêtre à l'aide d'un menu.

Définition du menu de la fenêtre :

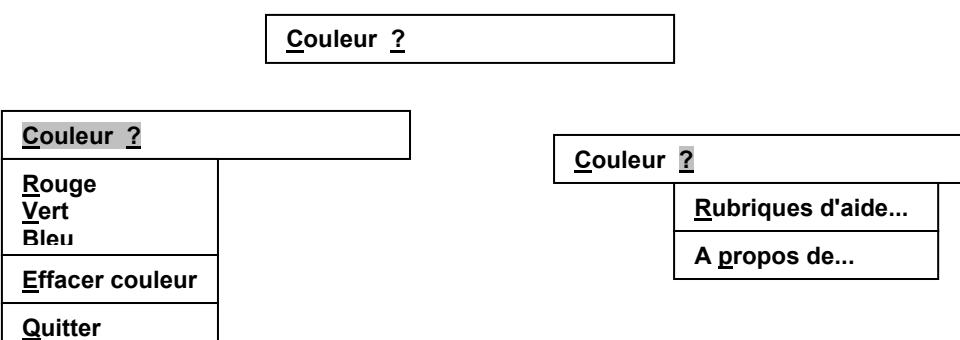

Les éléments de menu sans objet doivent être grisés (par exemple, si la couleur du fond est rouge, l'élément de menu "Rouge" doit être grisé).

- menu "Couleur" :
	- "Rouge, "Vert", "Bleu" permettent de choisir un nouvelle couleur de fond de fenêtre
	- "Effacer couleur" doit permettre de restituer la couleur standard de fond d'une fenêtre
	- "Quitter" doit faire l'objet d'une demande de confirmation pour quitter l'application via une boîte de message, de même quand on ferme la fenêtre
- menu d'aide "?" :
	- "Rubriques d'aide..." déclenche une boîte de message pour indique que cette aide est en cours de développement
	- "A propos de..." déclenche l'apparition d'une boîte de message affichant diverses informations : nom, numéro de version, et auteur de l'application

Lorsque le pointeur de souris est placé sur l'un des trois éléments de menu "Rouge", "Vert" ou "Bleu", un message indiquant le rôle de cet élément doit apparaître dans la barre d'état de la fenêtre.

Un menu contextuel attaché à la fenêtre doit également permettre de choisir la couleur du fond.

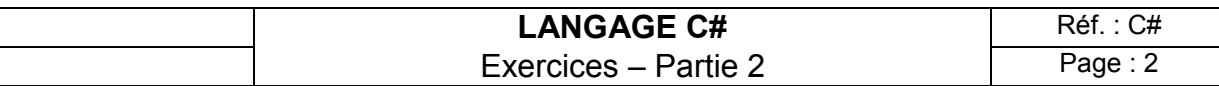

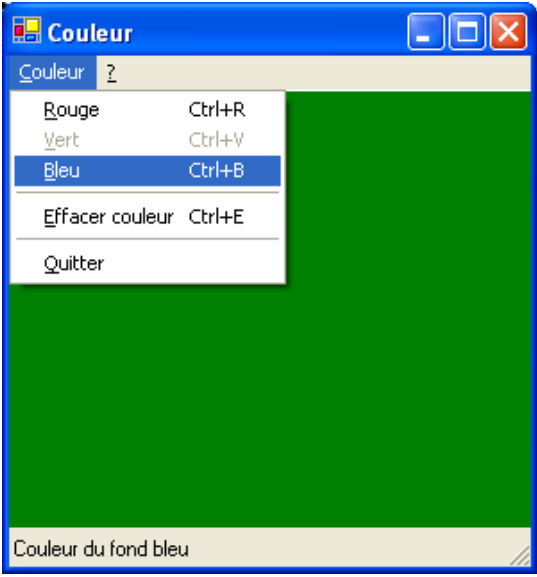

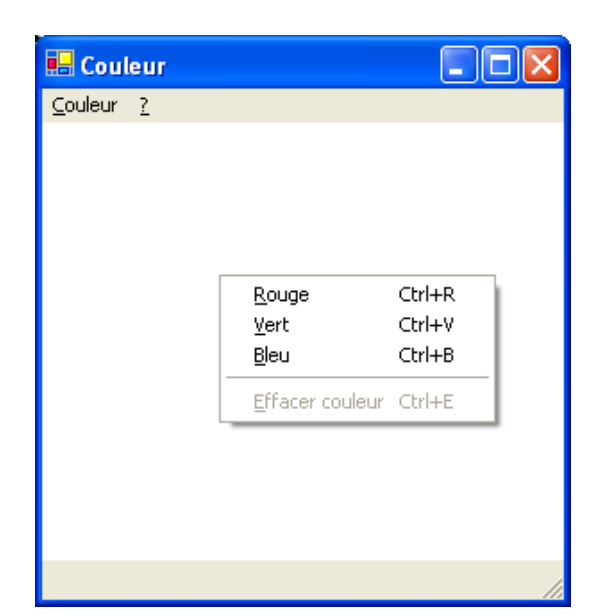

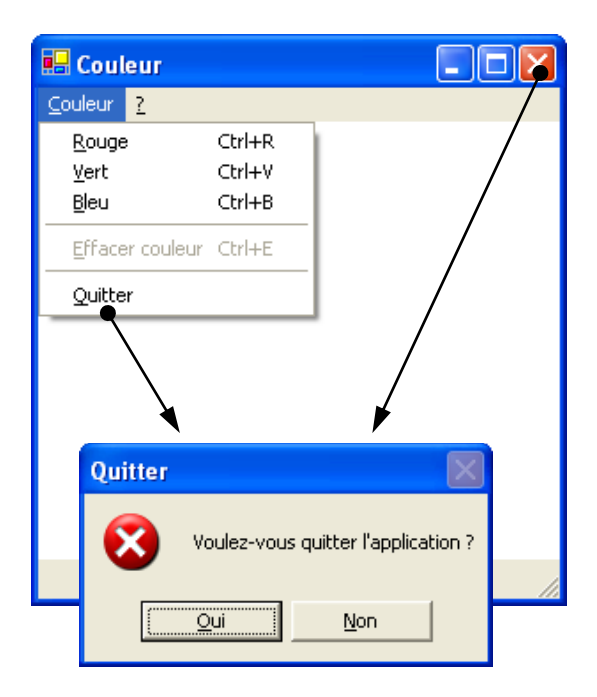

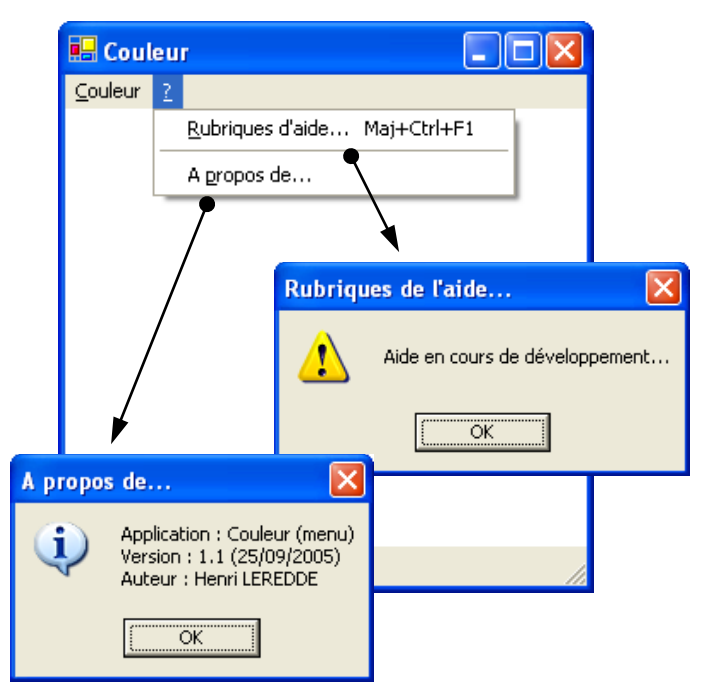

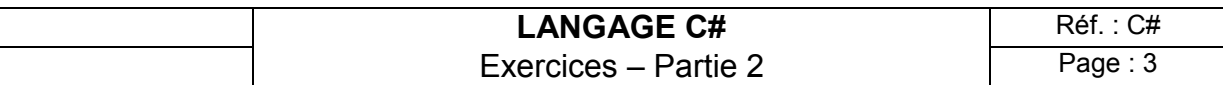

## **Exercice AFFICHAGE FICHIER :**

Visualisation d'un fichier texte dans une fenêtre.

Fichiers : dans la solution **WindowsForms** nouveau projet "Application Windows" **AffichageFichier formAffichageFichier.cs** 

Le but de cet exercice de lire le contenu d'un fichier pour l'afficher dans une fenêtre à l'aide d'un élément de contrôle de type *TextxBox* multi-lignes.

Définition du menu de la fenêtre :

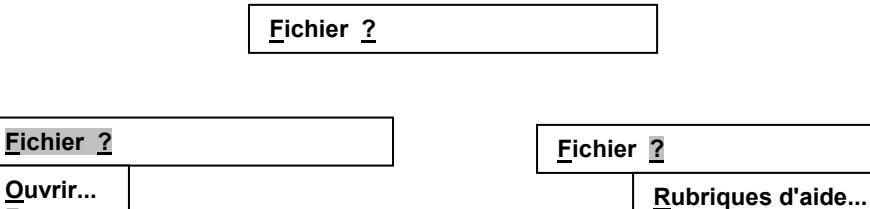

menu "Fichier" :

**Fermer Quitter**

- "Ouvrir..." déclenche l'apparition d'une boîte de dialogue d'ouverture de fichier pour choisir le fichier à ouvrir (deux types de fichier \*.txt ou \*.\*)

**A propos de...**

- "Fermer" efface de la fenêtre la visualisation du fichier
- "Quitter" doit faire l'objet d'une demande de confirmation pour quitter l'application via une boîte de message, de même quand on ferme la fenêtre
- menu d'aide "?" :
	- "Rubriques d'aide..." déclenche une boîte de message pour indique que cette aide est en cours de développement
	- "A propos de..." déclenche l'apparition d'une boîte de message affichant diverses informations : nom, numéro de version, et auteur de l'application

Le nom du fichier en cours d'affichage doit apparaître comme titre de la fenêtre.

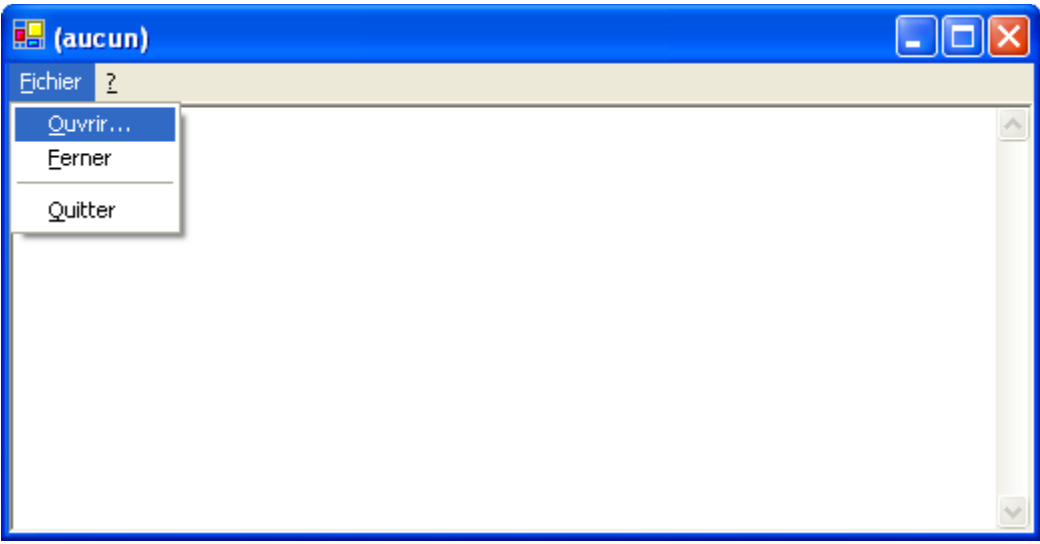

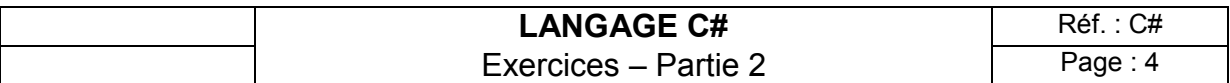

# **Exercice COULEUR DIALOGUE BOUTONS RADIO :**

Utilisation d'une boîte de dialogue, composée de boutons radio, pour choisir la couleur de fond d'une fenêtre.

Fichiers : dans la solution **WindowsForms**

#### nouveau projet "Application Windows" **CouleurDialogueBoutonsRadio formCouleurDialogueBoutonsRadio.cs dialogueChoixCouleurBoutonsRadio**

Cet exercice est constitué d'une fenêtre et d'une boîte de dialogue. La boîte de dialogue permet de changer la couleur de fond de la fenêtre en sélectionnant une couleur à l'aide boutons radio.

Définition du menu de la fenêtre :

**Couleur ?**

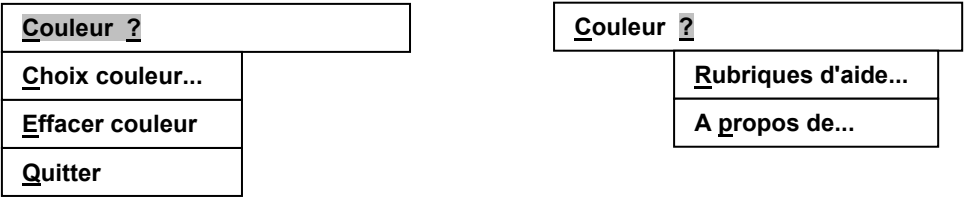

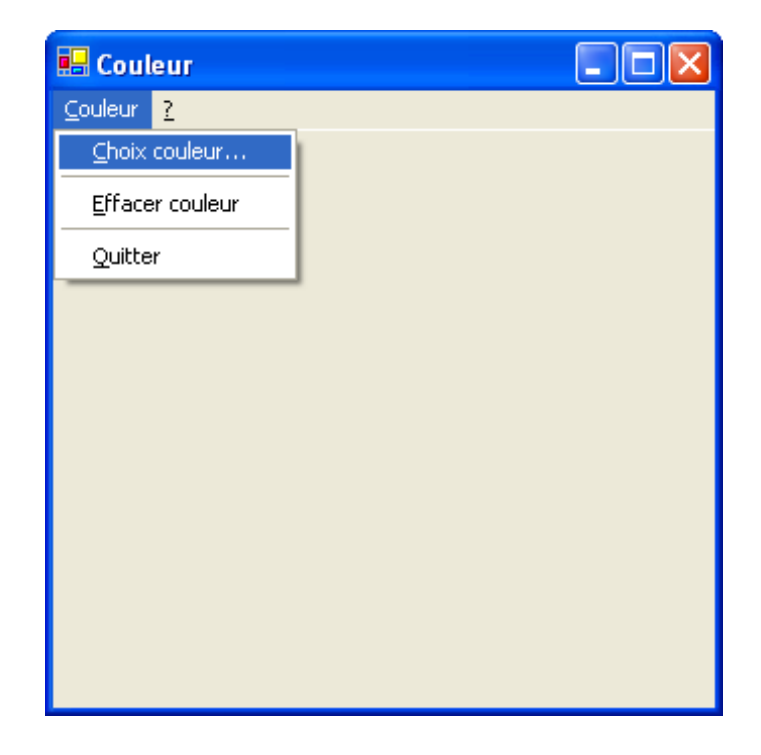

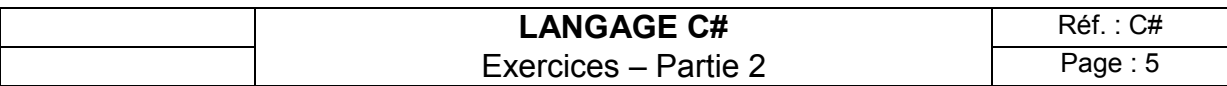

Définition de la boîte de dialogue :

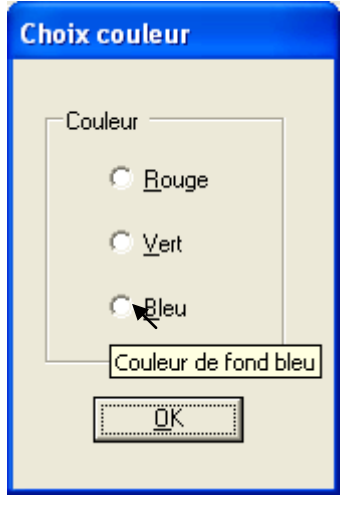

Via un élément de contrôle de type *ToolTip*, gérez une bulle d'information pour les trois boutons radio.

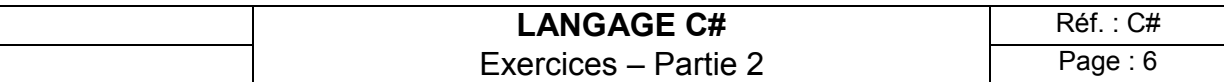

# **Exercices (chapitre VII) : GDI**

Pour ces exercices, créez une solution **GDI** dans **\Exos-C#Net** qui contiendra les exercices sous forme de projets.

### **Exercice SINUS :**

Tracé d'une sinusoïde dans une fenêtre (application).

Fichiers : dans la solution **WindowsForms** nouveau projet "Application Windows" **Sinus formSinus.cs** 

Ecrire une application qui affiche une sinusoïde dans une fenêtre. Le tracé, compris entre  $-\pi$  et  $+\pi$ , devra s'adapter automatiquement à tout changement de taille. Vous réaliserez le tracé en rouge avec des axes bleus, le tout sur un fond gris foncé.

**Cette application pourra recevoir un paramètre sur ligne de commande, le pas du tracé (il s'agit du découpage de l'intervalle du tracé). En l'absence de paramètre sur la ligne de commande, vous choisirez un pas de 1000 par défaut.**

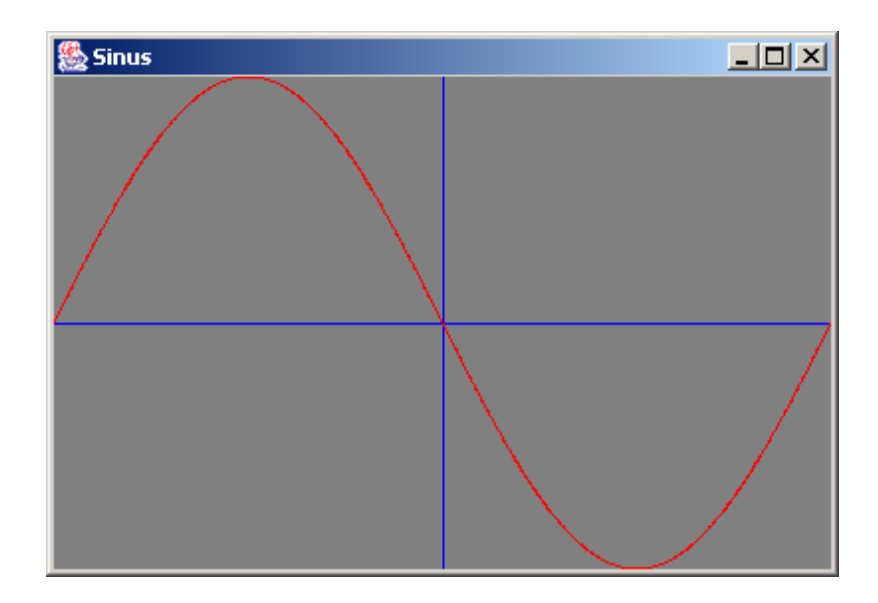

Amusez vous à lancer cette application avec des pas petits et des pas de plus en plus grands, jusqu'à 1000000 par exemple, et regardez ce qui se passe lors d'un changement de taille de la fenêtre...

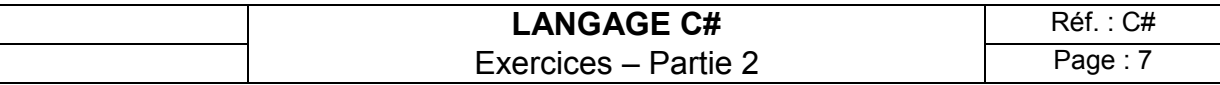

# **Exercice DESSIN :**

Dessiner à l'aide de la souris dans une fenêtre en conservant le tracé en mémoire avec possibilité de le sauvegarder sur disque et de le restaurer (application).

#### Fichiers : dans la solution **WindowsForms** nouveau projet "Application Windows" **Dessin formDessin.cs**

Dans cette application, il s'agit de dessiner à l'aide de la souris : le tracé du dessin suit les mouvements de la souris. Vous devez stocker ce dessin en mémoire au fur et à mesure de son tracé. Il doit supporter d'être discontinu et ne pas disparaître au cas où la fenêtre est redessinée. Un menu permet de choisir différentes couleurs, l'épaisseur du tracé, ainsi que le type de trait (continu, pointillé, etc.). On doit aussi pouvoir sauvegarder sur disque le tracé et le restaurer (principe de sérialisation). La sauvegarde et la restauration devront être réalisées à l'aide des boîtes de dialogue prédéfinies à cet usage (OpenFileDialog et SaveFileDialog).

Un menu "Aide" doit également figurer avec deux items "Rubrique de l'aide..." et "A propos de...".

Quand on demande à quitter l'application, une boîte de message doit apparaître pour confirmation.

Pour cette application, vous utiliserez la bibliothèque graphique 2D et en particulier la notion de ligne.

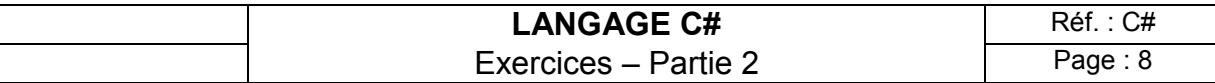

# **Exercice COULEURS :**

Différentes boîtes de dialogue pour gérer la couleur de fond d'une fenêtre (application).

Fichiers : dans la solution **WindowsForms** nouveau projet "Application Windows" **Couleurs formCouleurs.cs** 

**Le but de cette application est de changer la couleur de fond d'une fenêtre en utilisant toutes les formes de dialogue possibles : menu, boutons "radio", cases à cocher, boutons poussoir, listes déroulantes (simples ou combinées), règles, barres de défilement, champs d'entrée, zones dans lesquelles on peut cliquer, boîte de dialogue prédéfinie de choix de couleurs, etc.** 

Vous devez créer une boîte de dialogue pour chaque type d'interface. Toutes ces boîtes de dialogue comportent, en plus des éléments de contrôle du dialogue, un titre et deux boutons poussoir "OK" et "Annuler". "OK" entérine définitivement le choix, "Annuler" doit restituer la couleur précédente. Avec certaines boîtes de dialogue (boutons "radio", cases à cocher, boutons poussoirs, liste déroulantes, champs d'entrée, liste déroulante combinée, règles, boutons rotatifs, barres de défilement horizontales, etc.), c'est lors de la fermeture de la boîte de dialogue avec "OK" que la couleur de la fenêtre change. Avec d'autres (boutons poussoir, zones pour cliquer, barres de défilement, règles), le changement de couleur se fait dès que l'on sélectionne un bouton ou une image, mais la couleur n'est définitivement entérinée qu'avec "OK". Avec un menu, le choix est définitif dès que l'on clique sur un élément de menu donnant une couleur.

Un menu "Aide" doit également figurer avec deux items "Rubrique de l'aide..." et "A propos de...".

Quand on demande à quitter l'application, une boîte de message doit apparaître pour confirmation.